# 経理上手くんα ProⅡ(社会福祉法人編)バージョンアップ情報 Vers-21.002

2021 年 3 月 1 日 日本ICS株式会社

### **●社会福祉法⼈db VERSION:10.205**

当プログラムは、マイクロソフト社のサポート対応終了に伴い、Windows XP・Vista・7 搭載機へのインストールは 不可となっています。

- ◆ 比較・推移表業務を新規に対応しました。
	- > 出力処理に「比較・推移表」業務を追加しました。
- ◆ その他の改良、修正を行いました。

※詳細は、次ページからの**"社会福祉法⼈db(VERSION:10.205)の変更点"**を参照してください。

# ●注意

●他の I C Sシステムとマスターのやり取りを行われる場合は、他の I C Sシステム側も当改正対応プログラ ムのインストールを⾏い、バージョンを統⼀してください。

# 社会福祉法人d b (VERSION:10.205) の変更点

# その他改良・修正

# 1. 登録·入力

## 1)仕訳入力

- ①部門設定の「部門消費税区分を登録する」のチェックを外した場合、伝票入力形式で部門コード入力 しても、部門設定の仕⼊区分の設定を反映しないように修正しました。
- ② [F8 仕訳検索] から検索項目を入力し検索結果の画面で、91 仕訳以上の仕訳を範囲指定し [F11 仕訳移動]を押すと不正終了していたのを修正しました。
- ③手順により「エラーが発生しました。エラーコード 0202 動作環境が不完全です。検索データテーブ ル位置エラー元 seq・・・ 修 seq・・・ (・・・は仕訳番号)」のエラーが表示される場合があった のを修正しました。
- 4)出納帳入力で、リストの先頭に表示した入力済み仕訳が基本科目の先頭仕訳であった場合で、期首残 高がある科目の場合は、1 行目に「前期より繰越」の行を表示するように改良しました。 ※入力開始月を期中にしている場合は、「前月より繰越」と表示します。

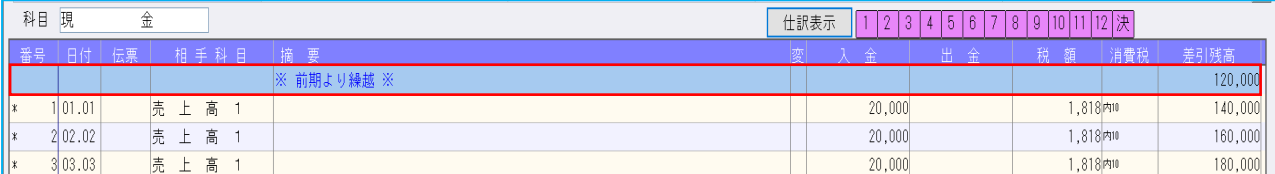

**⑤科目属性を輸入仕入にして入力区分を外税固定とした場合、仕訳入力時に「別記」になっていたのを** 「外税」となるようにしました。

## 2)残高問い合わせ

①比較の帳票を出力したときに、枝番の一部が重複されて表示される場合があったのを修正しました。

## 1)試算表

・横帳票で就労支援事業販管費明細と授産事業費用明細が 1 枚の用紙に収まる場合、就労支援事業販管 費明細が用紙の左側で収まっていても、授産事業費用明細が右側に出力されずに改ページされていた のを修正しました。

## 2)比較・推移表

- ①⽐較・推移表業務を新規に対応しました。
- ・出力処理に「比較・推移表」業務を追加しました。

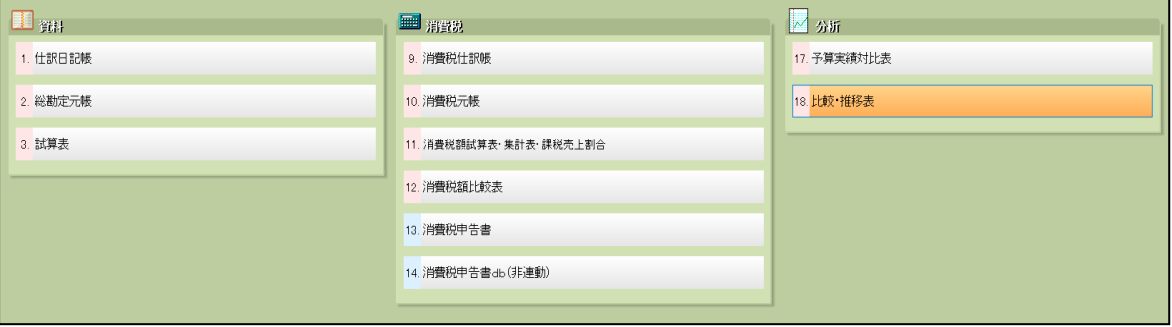

- ·画面の概観や、出力帳表の種類、業務に必要な設定等は財務dbや学校dbに準じています。
- 2期比較表タブ

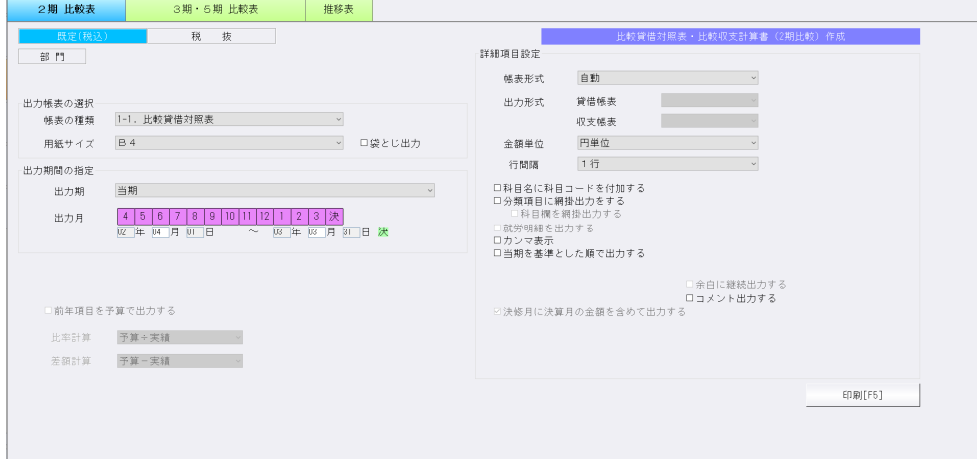

#### 《出力帳表の選択》

### ▶帳表の種類

- ・1-1.⽐較貸借対照表
- · 1-2. 比較貸借対照表 (期首残)
- ・1-3.⽐較収支計算書
- ・1-4.⽐較収支計算書(前期末残)
- ※財務dbにある半期·四半期帳表には対応していません。
- ※収支計算書ではさらに、プルダウンメニューから資金収支と事業活動を選択できます。 ▶用紙サイズ
	- $\cdot$ A4/B4/A3

《出力期間の指定》

- ▶出力月
	- •4月∼決修月までの 13ヶ月
- ▶出力期
	- ・当期/前期/前々期/三期前 ※1-1,1-2,1-4、及び 1-3 の袋とじで設定できます。 出力月(まで)の金額を前期と当期で比較して出力します。出力期を切り替えた場合、 選択した期を基準とした"前期"と"当期"の金額を出力します。
	- · 前年対比/前月対比 ※1-3 の袋とじ出力 OFF 時に設定できます。 前年対比・・・出力月の発生金額、出力月までの累計金額を前期と当期で対比させます。 前月対比・・・出力月と前月との金額、出力月までの金額を前期と当期で対比させます。
- ▶□前年項目を予算で出力する ※1-3, 1-4 の資金収支で選択できます。
	- ・⽐率計算 予算÷実績 / 実績÷予算
	- 差額計算 予算-実績 / 実績-予算
	- ・前期列の代わりに予算列を出⼒します。(袋とじ出⼒の設定に関係なく)
- 《詳細項目設定》
	- ▶帳表形式

・自動

- ▶出力形式 ※1-1, 1-3 の袋とじ出力時のみ
	- ・貸借帳表 発生/累計
	- ・収支帳表 発生/累計
- ▶⾦額単位
	- · 円単位/千円単位(千円以下出力)
- ▶⾏間隔
	- ・1⾏/1.5⾏/指定値 ※指定値は F6 項目登録の設定によります。
- ▶□科目名に科目コードを付加する
	- ・勘定科目名の後ろに科目コードを表示します。
- ▶□分類項目に網掛出力する(□科目欄を網掛出力する)
	- ・分類項目⾏に網掛を⾏います。科目欄の網掛も設定により⾏います。
- ▶□就労明細を出力する ※事業活動選択時のみ設定できます。
	- ・就労支援事業の製造原価、販管費科目及び授産事業科目について、データがある場合に 出力します。事業活動計算書を出力後、改頁して出力します。
- ▶□カンマ表示

・⾦額欄で桁取り線をカットする代わりに数値にカンマを付けて出⼒します。

▶□当期を基準とした順で出力する

・期ごとの金額列において、当期を先に出力します。OFF では前期以前を先に出力します。 ▶□余白に継続出力する

・複数月や複数部門の出力において、十分な余白がある場合に前帳票に続いて出力します。

- ▶□コメント出力する
	- ・F8 コメントで登録した文字を帳表下部へ月ごとに出力します。
- ▶□決修月に決算月の金額を含めて出力する ※1-1, 1-3 で設定できます。
	- ・決算修正月の発生金額欄に決算月で発生した金額を含めて出力します。 OFF の場合は決修 月単独の金額を出力します。
	- ・チェック OFF の場合、予算金額は出力しません。
	- ・チェックボックスは、1-1 では「袋とじ出力 = ON」かつ「出力形式 = 発生」かつ「出力 月 = 決修月Ⅰの場合に有効です。1-3 では袋とじ出力 OFF の場合も有効です。
	- ・当期以外の⾦額も当チェックの影響を受けます。

## 3期・5期比較表タブ

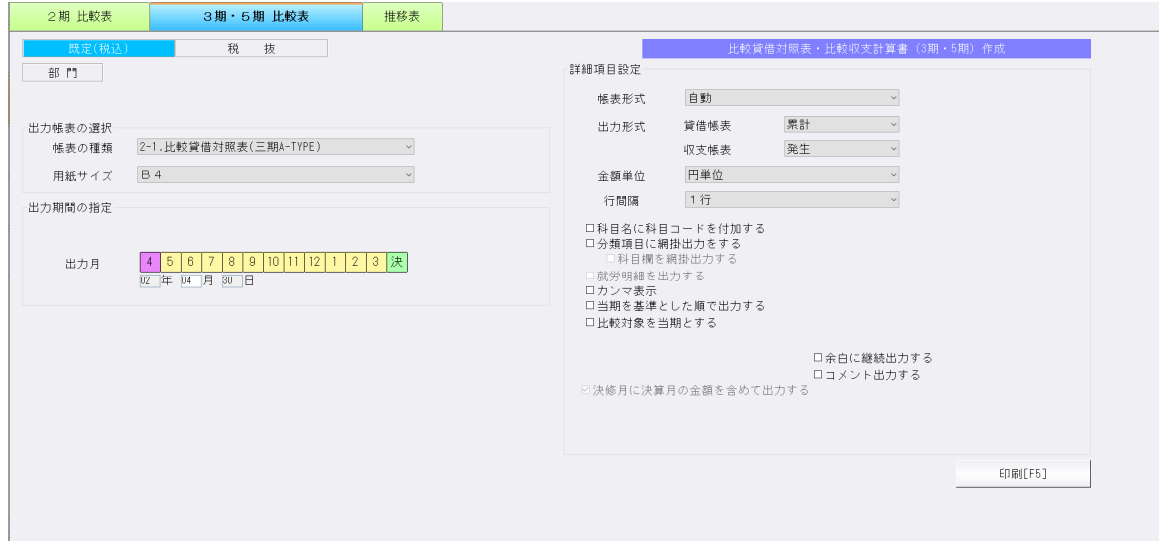

《出力帳表の選択》

#### ▶帳表の種類

- ・2-1.⽐較貸借対照表(三期 A-TYPE)
- ・2-2.⽐較収支計算書(三期 A-TYPE)
- ・2-3.⽐較貸借対照表(三期 B-TYPE)
- ・2-4.⽐較収支計算書(三期 B-TYPE)
- ・2-5.⽐較貸借対照表(五期)
- ・2-6.⽐較収支計算書(五期)

※収支計算書ではさらに、プルダウンメニューから資金収支と事業活動を選択できます。 ▶用紙サイズ

 $\cdot$ A4/B4/A3

《出⼒期間の指定》

- ▶出力月
	- •4月〜決修月までの13ヶ月

#### 《詳細項目設定》

- ▶帳表形式
	- ・自動
- ▶出力形式
	- ・貸借帳表 発生/累計
	- ・収支帳表 発生/累計
- ▶⾦額単位
	- · 円単位/千円単位(千円以下出力)
- ▶⾏間隔
- ・1⾏/1.5⾏/指定値 ※指定値は F6 項目登録の設定によります。
- ▶□科目名に科目コードを付加する
	- ・勘定科目名の後ろに科目コードを表示します。
- ▶□分類項目に網掛出力する(□科目欄を網掛出力する)
	- · 分類項目行に網掛を行います。科目欄の網掛も設定により行います。
- ▶□就労明細を出力する ※事業活動選択時のみ設定できます。
	- ・就労支援事業の製造原価、販管費科目及び授産事業科目について、データがある場合に 出力します。事業活動計算書を出力後、改頁して出力します。
- ▶□カンマ表示
	- ・⾦額欄で桁取り線をカットする代わりに数値にカンマを付けて出⼒します。
- ▶□当期を基準とした順で出力する
	- ・期ごとの金額列において、当期を先に出力します。OFF では前期以前を先に出力します。
- ▶□比較対象を当期とする
	- ·前期以前の金額の増減比率を、当期の金額と比較して求めた数値で出力します。OFF では 前期以前の各期から見た"前期"の金額と比較します。
- ▶□余白に継続出力する
	- ・複数月や複数部門の出力において、十分な余白がある場合に前帳票に続いて出力します。
- ▶□コメント出力する
	- ·F8 コメントで登録した文字を帳表下部へ月ごとに出力します。
- ▶□決修月に決算月の金額を含めて出力する
	- ・決算修正月の発生金額欄に決算月で発生した金額を含めて出力します。 OFF の場合は決修 月単独の金額を出力します。
	- ・チェックボックスは「出力形式=発生」かつ「出力月=決修月」の場合に有効です。
	- ・当期以外の⾦額も当チェックの影響を受けます。

推移表タブ

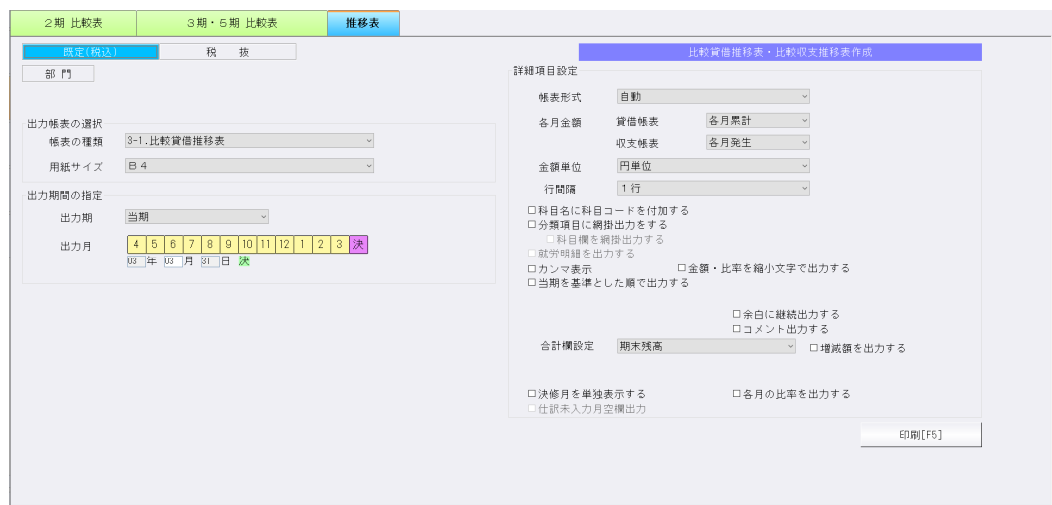

▶帳表の種類

- ・3-1.⽐較貸借推移表
- ・3-2.⽐較収支推移表
- · 3-3. 比較収支推移表 (月平均)
- ・3-4.期間貸借推移表
- ・3-5.期間収支推移表
- ・3-6.年期間合計収支推移表

※収支推移表ではさらに、プルダウンメニューから資金収支と事業活動を選択できます。

▶用紙サイズ

 $\cdot$  A4/B4/A3

《出力期間の指定》

▶出力月

・3-1,3-2,3-3 は 4 月〜決修月までの 13 ヶ月 ※3-4,3-5,3-6 は 3 月までの 12 ヶ月 ▶出力期

・当期/前期/前々期 ※3-6 以外で設定できます。

- ▶出力範囲
	- ・当期基準/当⽉基準(12 ヶ⽉) ※3-2,3-3 で設定できます。
- ▶月並び順
	- ・過去月→当月/当月←過去月 ※3-2, 3-3 で設定できます。

▶累計欄位置

・左側/右側 ※3-2 で設定できます。

- 《詳細項目設定》
	- ▶帳表形式
		- ・自動
	- ▶各月金額 ※3-1, 3-2, 3-4, 3-5 で設定できます。
		- ·貸借帳表 各月発生/各月累計
		- · 収支帳表 各月発生/各月累計
	- ▶⾦額単位
		- · 円単位/千円単位 (千円以下出力)
	- ▶⾏間隔
		- ・1⾏/1.5⾏/指定値 ※指定値は F6 項目登録の設定によります。
	- ▶□科目名に科目コードを付加する
		- ・勘定科目名の後ろに科目コードを表示します。
	- ▶□分類項目に網掛出力する(□科目欄を網掛出力する)
		- ·分類項目行に網掛を行います。科目欄の網掛も設定により行います。
	- ▶□就労明細を出力する ※事業活動選択時のみ設定できます。
		- ・就労支援事業製造原価、販管費及び授産事業のデータがある場合に、事業活動計算帳表の 後ろに改頁して出力します。
	- ▶□カンマ表示
		- ・金額欄で桁取り線をカットし数値にカンマを付けて出力します。
	- ▶□金額・比率を縮小文字で出力する
		- ・金額・比率のフォントサイズを下げて出力します。
	- ▶□当期を基準とした順で出力する ※3-1, 3-2, 3-3 で設定できます。
		- · 期ごとの金額列において、当期を先に出力します。OFF では前期以前を先に出力します。
	- ▶□余白に継続出力する

・複数月や複数部門の出力において、十分な余白がある場合に前帳票に続いて出力します。

- ▶□コメント出力する
	- ·F8 コメントで登録した文字を帳表下部へ月ごとに出力します。
- ▶合計欄設定 ※3-1 で設定できます。
	- ・期末残高/同月累計(前期・当期)/同月累計(前々期・前期) □増減額を出力する
	- ・前期以前について、各期末残高または出力月時点の各期同月残高、及び各期の構成比を 合計欄へ出力します。金額の増減額及び比率の出力も設定により行います。
- ▶□決修月を単独表示する ※3-1, 3-2, 3-3 の決修月指定時に設定できます。
	- ・決算修正月の金額を決算月から分離し別の列を設けて出力します。OFF では決算月に含 めて出⼒します。
- ▶□各月の比率を出力する ※3-1, 3-2, 3-3 で設定できます。
	- ・構成比や対収入比、対収益比を各月の金額に対して出力します。OFF では決算最終月に のみ出力します。
- ▶□仕訳未入力月空欄出力 ※3-4,3-5 で設定できます。
	- ・各月累計の期間推移表において途中月までしか仕訳を入力していない場合、それ以降の 月を空欄で出力します。OFF では決算月まで同額を出力します。

# F6 項目登録

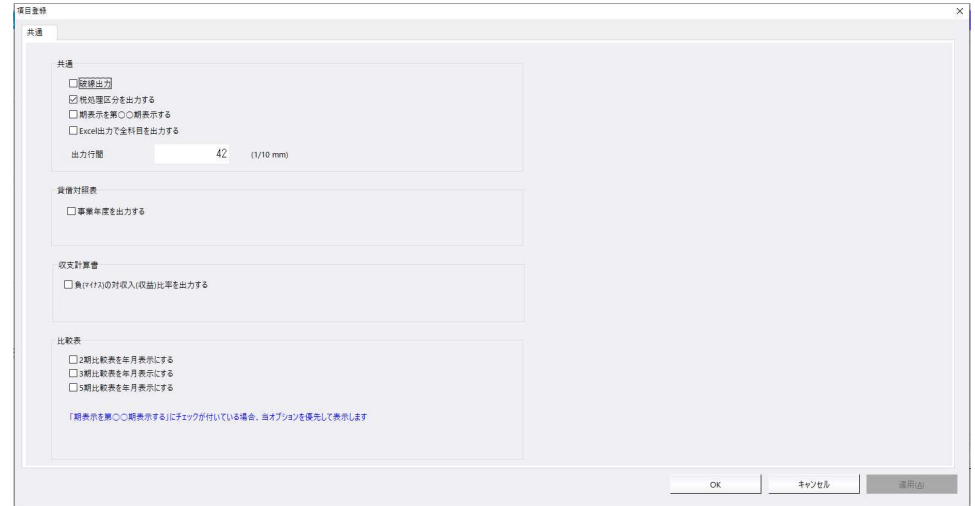

#### 《共通》

- ▶□破線出力
	- ・罫線を破線で出⼒します。
- ▶□税処理区分を出力する
	- ・帳表右上に現在設定中の税区分を出⼒します。
- ▶□期表示を第○○期表示する
	- ・⽐較表において各出⼒期を数字で表します。
- ▶□Excel 出力で全科目を出力する
	- ·発生の有無に関わらずすべての科目を Excel 上で出力します。
- ▶出力行間 | (1/10mm)
	- ・数値を 36〜99 の範囲で⾏間設定します。

### 《貸借対照表》

- ▶□事業年度を出力する
	- •貸借対照表で自至年月日を出力します。袋とじにはスペースの関係上出力しません。

### 《収支計算書》

- ▶□負(マイナス)の対収入(収益)比率を出力する
	- ・資金収支帳表の対収入比、事業活動計算帳表の対収益比で、のマイナス値を出力します。

《⽐較表》

- ▶□2 期比較表を年月表示にする
	- 2 期比較表の各出力期を年月で出力します。
- ▶□3 期比較表を年月表示にする
	- 3 期比較表の各出力期を年月で出力します。
- ▶□5 期比較表を年月表示にする
	- •5期比較表の各出力期を年月で出力します。

# F7 合計・明細

#### 資金収支計算書<br>|<sup>|ap-qu</sup>art / xervicet<br>|<sup>||ap-quart / xervicet article kstatokaarana kstatokkerne kaobarana 2.000 |</sup> - 内容が、最もののことを実現している。<br>- 最もののことを実現している。<br>- 最もののことを実現している。<br>- ののことを実現している。<br>- ののことを実現している。<br>- ののことを実現している。<br>- ののことを実現している。<br>- ののことを実現している。<br>- ののことを実現している。<br>- ののことを実現している。<br>- ののことを実現している。<br>- ののことを実現している。<br>- このことを実現している。<br>- このことを実現している。<br>  $\begin{tabular}{ll} \multicolumn{2}{c}{\multicolumn{2}{c}{\multicolumn{2}{c}{\multicolumn{2}{c}{\multicolumn{2}{c}{\multicolumn{2}{c}{\multicolumn{2}{c}{\multicolumn{2}{c}{\multicolumn{2}{c}{\multicolumn{2}{c}{\multicolumn{2}{c}{\hspace{-2.2cm}}}}}}}}\quad \multicolumn{2}{c}{\quad \quad \text{I} \; \text{d} \; \text{H} \; \text{H} \; \text{H} \; \text{H} \; \text{H} \; \text{H} \; \text{H} \; \text{H} \; \text{H} \; \text{H} \; \text$  $\hat{\mathbf{x}}\hat{\mathbf{f}}\hat{\mathbf{f}}\cdot\hat{\mathbf{f}}\hat{\mathbf{f}}\hat{\mathbf{f}}\hat{\mathbf{f}}\hat{\mathbf{f}}\hat{\mathbf{f}}$ ● 合計<br>○分類<br>○ 合計 <br>【明細料目】<br>- 介護解剖 収入  $\begin{array}{ccccc}\n&\mathbf{HBAAB} &\mathbf{HAB} &\mathbf{HAB} &\$ 合計分類 **MARINE MARINE 普許**<br>分類  $rac{21}{27}$  $rac{6}{6}$  H  $\mathbf{u} = \mathbf{g}_{\text{opt}}$ **Controller** —— 11<br>——分類<br>——分類 初期化序12  $\begin{array}{c}\n\bullet & \uparrow \\
\hline\n\circ & \uparrow \\
\hline\n\end{array}$  $rac{8 \text{ H}}{8 \text{ H}}$ 前頁 (F3)  $x = x + 1$

### 事業活動計算書

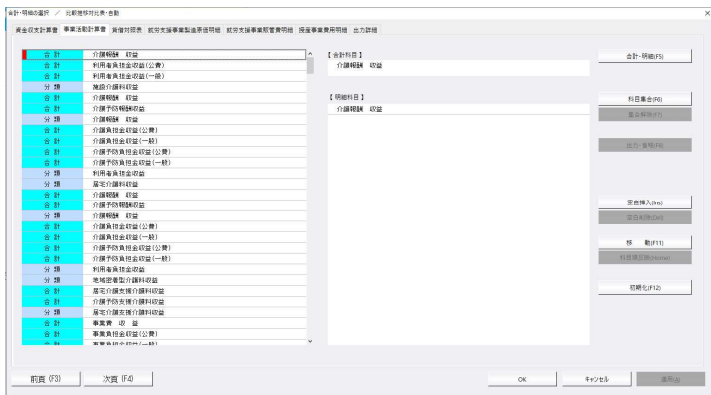

## 貸借対照表

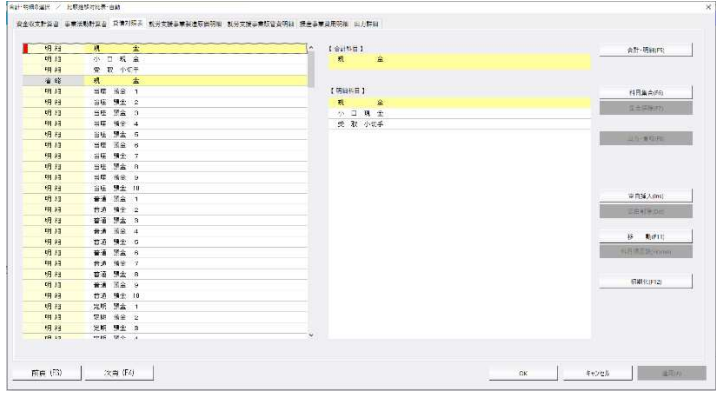

### 就労支援事業製造原価明細

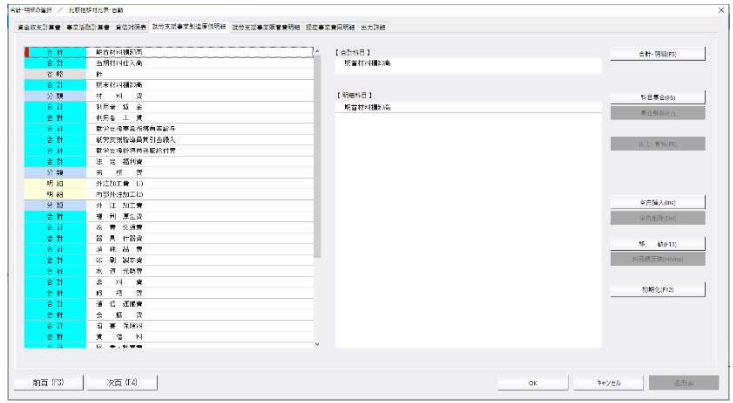

## 就労支援事業販管費明細

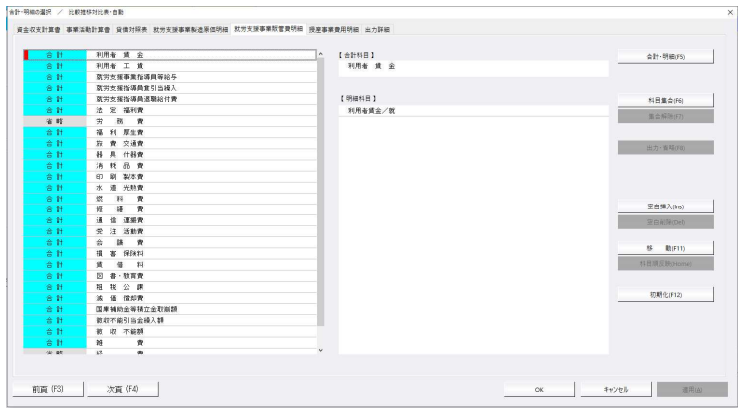

### 授産事業費用明細

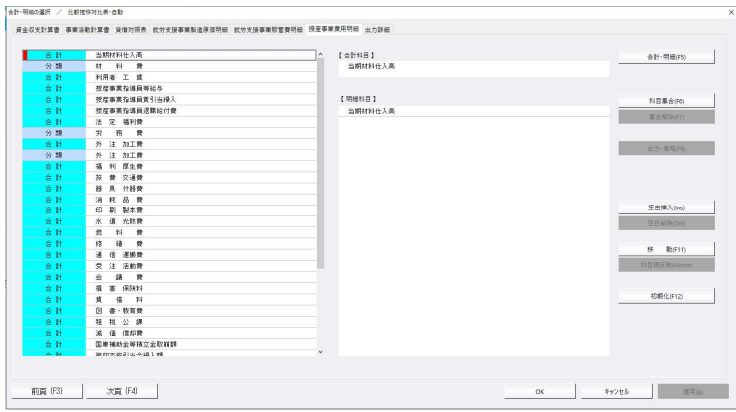

## 出力詳細

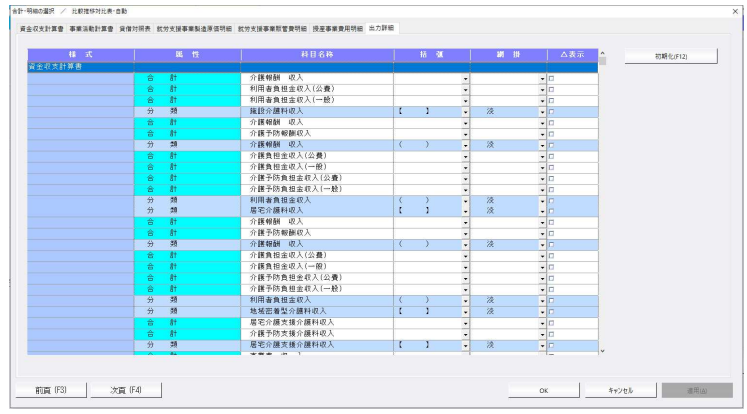

# F8 コメント

# 2期比較表タブ

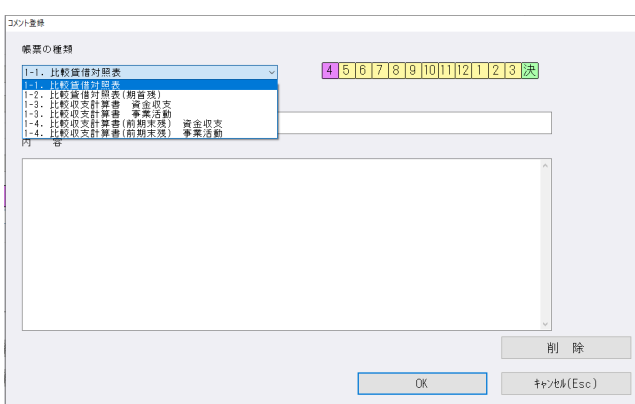

### 3期·5期比較表タブ

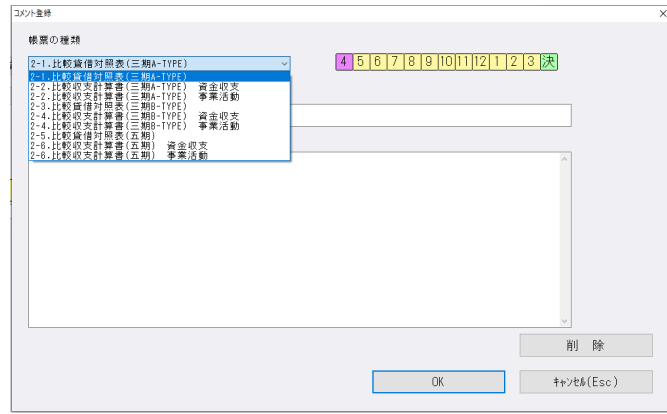

#### 推移表タブ

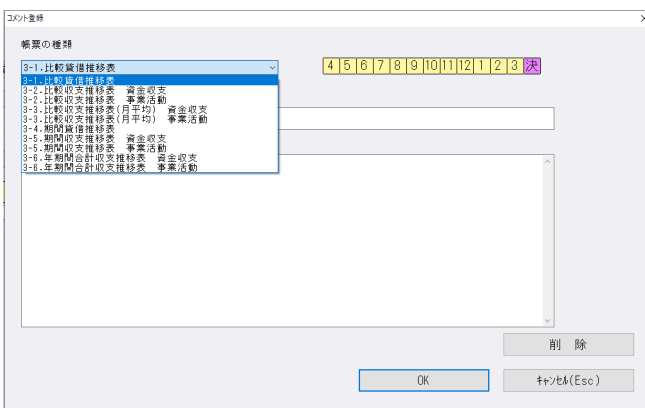

## 社会福祉法人db特有の内容

- \*科目スケジュール
	- ・⽐較推移表独自のスケジュールを用意しています。並び順は試算表と同様です。
- \*前期、前々期、3 期前、4 期前の⾦額
	- ・資⾦収支残高は当期マスターに存在しませんので、過年度マスターの⾦額を参照します。
	- ・残高は当期マスターから⾒た各期の開始残高を参照します。
- \*収支推移表
	- ·事業活動計算帳票は比較収支計算書のカテゴリーですが収支計算を行わないため帳表タイト ル名から"収支"をカットしています。推移表も事業活動推移表としています。
- \*予算〔資⾦収支〕
	- ・発生金額は、出力月の当初予算額に出力月の補正予算額、科目予算流用額、予備費流用額を 加えた金額を出力します。
	- ·累計金額は、当初予算額に出力月までの補正予算額、科目予算流用額、予備費流用額を加え た金額を出力します。
	- 予備費支出は、出力形式が累計の帳票または累計対比列に出力します。
- \*前期末支払資金残高〔資金収支〕
	- ・発生の予算は資⾦科目・予算・予備費関係登録業務の F9 予備費《前期末支払資⾦残高(当 期予算)》の月割額を出力し、発生の実績は出力しません。
	- ・累計の予算は資⾦科目・予算・予備費関係登録業務の F9 予備費《前期末支払資⾦残高(当 期予算)》を出力し、累計の実績は《前期末支払資金残高 (実績)》 を出力します。
	- ・「前期末資金取崩(科目コード:2011)」「前期末資金残高(科目コード:2012)」の 仕訳がある場合、実績欄に出力します。
- \*就労明細〔事業活動〕
	- ・試算表と同じく事業活動計算ベースの帳表です。
	- ・帳表タイトルは「比較事業活動○○○(就労製造原価明細)」「比較事業活動○○○(就労 販管費明細)」「⽐較事業活動○○○(授産費用明細)」などと出⼒します。
	- ·余白に継続出力する場合、事業活動計算帳表の余白がページ内に収まるデータであるかぎり 継続して出力します。その場合のタイトルの出し方は財務dbを参考にしています。
	- ・袋とじ出⼒の場合、部門別の⻑い帳表タイトルは左寄せにしています。
	- ・就労明細は単独で出力できません。就労明細のみ出力する場合は F5 印刷の印刷ダイアログ でページ指定を⾏ってください。
- \*前期繰越活動増減差額〔事業活動〕
	- ・発生⾦額は出⼒しません。
	- •累計は出力月に関わらず 1 年間の金額を出力します。
	- ・発牛、累計とも「前繰活動増減差(科目コード:0395)」の仕訳がある場合、実績欄に出 力します。
- \*⽐率
	- ・貸借帳表は貸借合計を 100%とした構成⽐を出⼒します。
	- ・資金収支計算帳表では、事業活動収入計を 100%とした対収入比を出力します。
	- ・事業活動計算帳表では、サービス活動収益計を 100%とした対収益比を出力します。
	- ・就労支援事業計算帳表では、就労支援事業製造原価、就労支援事業販管費、授産事業費用の 合計を 100%とした構成比をそれぞれ出力します。

### 3)消費税額試算表

①枝番表示件数が 950 件以上の場合に「消費税マスターの読み込み中に障害が発生しました。」とメ ッセージが出て、業務が選択できなくなっていたのを修正しました。

②決算修正月一括税抜マスターで消費税額試算表の[F6 詳細設定]にて「枝番未入力残高を出力する」 を選択すると、固定資産売却損の科目に枝番未⼊⼒の⾏が出ていたのを修正しました。

# Ⅲ.通信・移動

## 1)財務マスターコピー

①コピー開始時に転送先マスターの退避コピーを⾏い、エラーとなった場合に復元されるように対応し ました。

以上